# **SCHOOL CORPORATION FISCAL INDICATORS INSTRUCTIONS FOR USE**

#### **Selection of School Corporation**

To view the indicators for a particular school corporation, select the school corporation's name in the drop-down box. You may also type a portion of the school corporation's name in the box to more quickly access the school corporation.

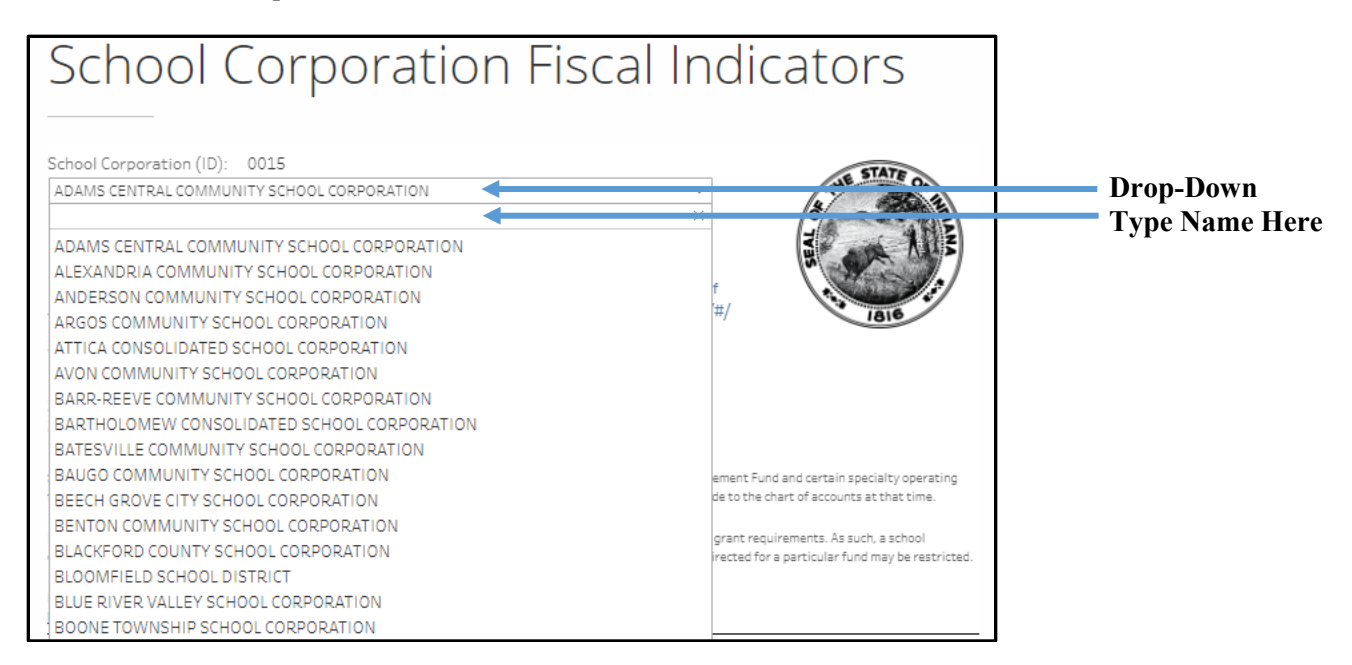

## **Fund Selection**

A number of the indicators allow for the user to define which fund classifications to include. To modify the funds included in the indicator, check or uncheck the fund classification boxes above the indicator. For more information on the funds included within a particular category, please see the Data Sources document at [https://www.in.gov/duab/files/School-Corporation-Fiscal-Indicators-Data-Sources.pdf.](https://www.in.gov/duab/files/School-Corporation-Fiscal-Indicators-Data-Sources.pdf)

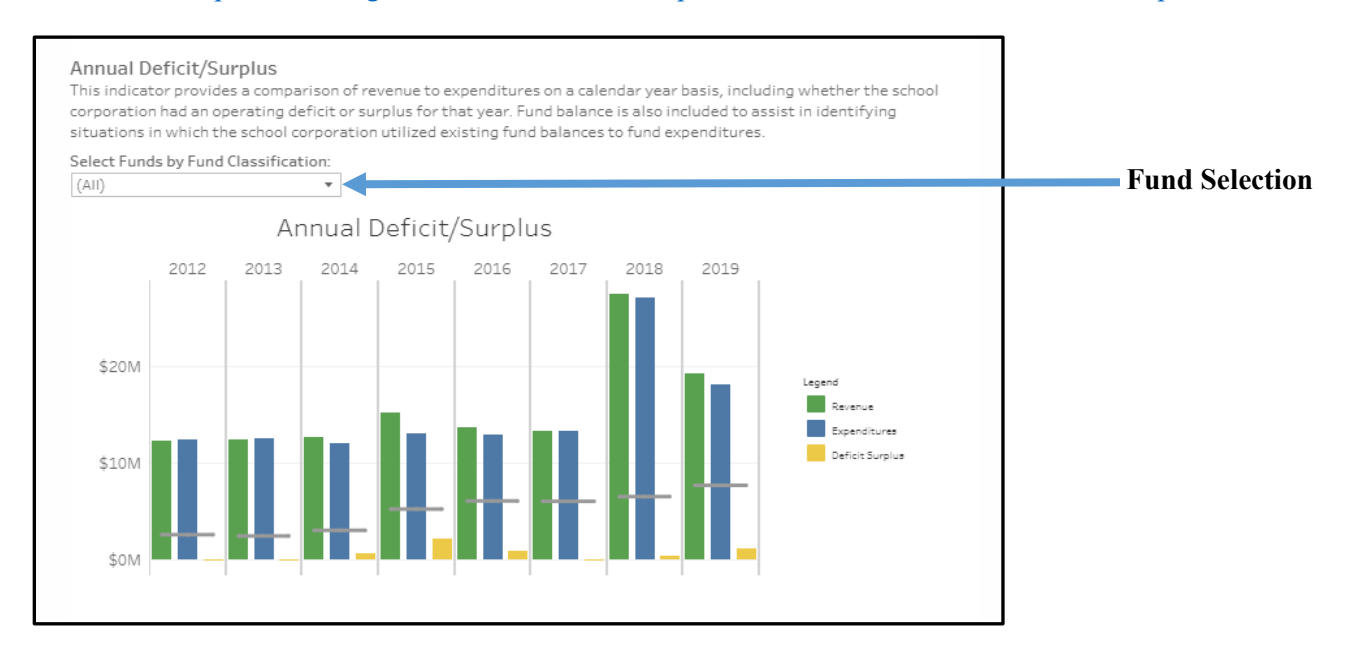

## **Additional Detail**

Throughout the dashboard, you may choose to view additional detail. To do so, place the cursor on a data point or column and left-click. This will result in the pop-up table remaining in place to allow for additional review of the data.

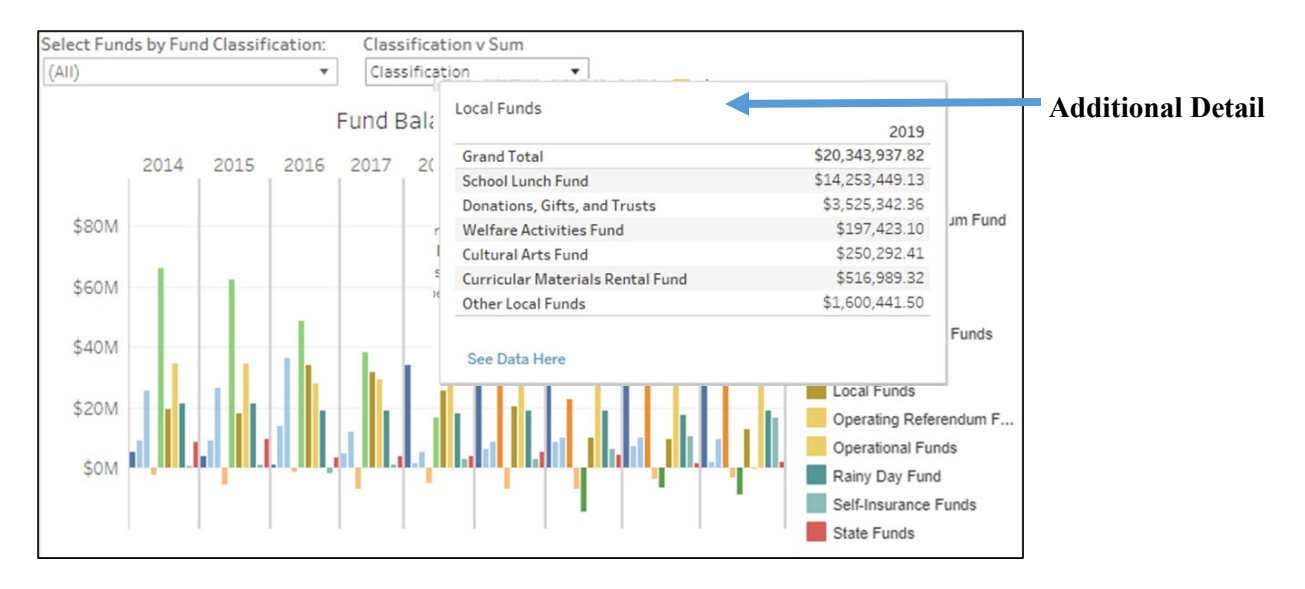

#### **Data Tables**

To see the data displayed in a data table for the selected school corporation, click on the "See Data Here" option available under the pop-up table and a new tab will open. **The school corporation name will need to be entered in the "School" drop-down box**. The data in the underlying table will then be displayed. Where applicable, you will be given the option to reapply fund type filters on this new tab to allow you to filter the data displayed.

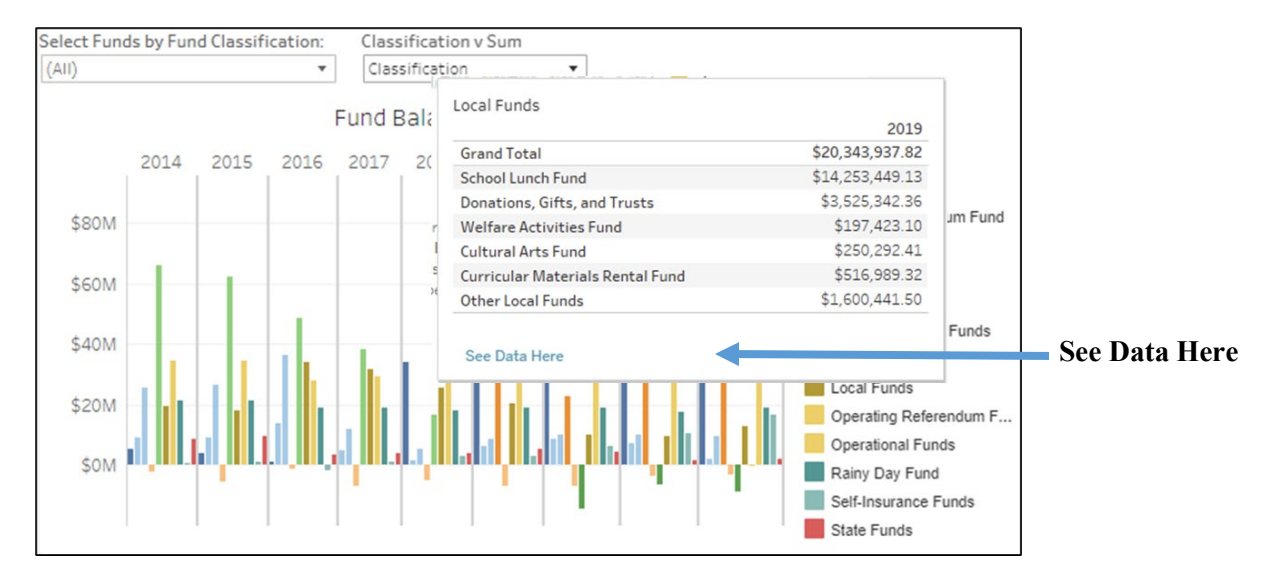

# **Print**

To print the indicators as displayed (including any user-defined options such as fund selections to include in an indicator) for the selected school corporation, click "Download PDF" or the Download option at the bottom of the indicators and select PDF. A pop-up will appear; in the "Scaling" drop-down, select "100%". This will allow you to download and print a PDF of the indicators for the selected school corporation.

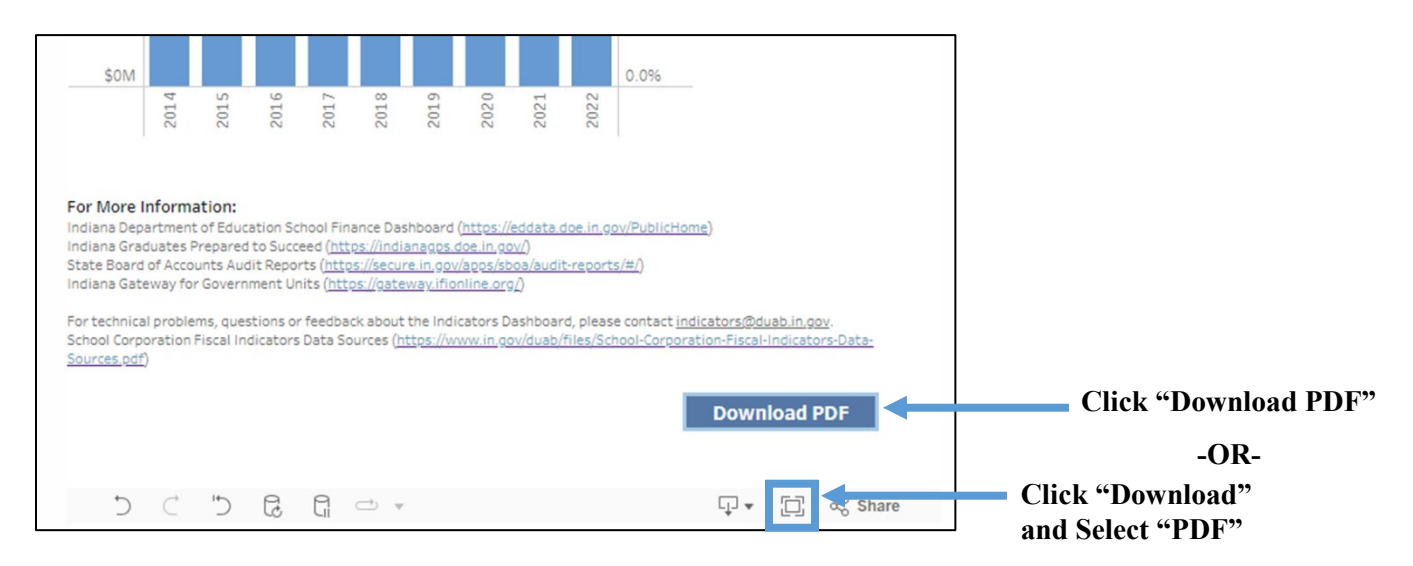

#### **Data Download**

To download the data for all school corporations in spreadsheet-format, please select the Data Download for All School Corporations available on [https://www.in.gov/duab/school-corporation-fiscal-indicators/.](https://www.in.gov/duab/school-corporation-fiscal-indicators/) This will allow you to download an Excel workbook with data for all indicators and all school corporations.

#### **Contact Information**

For technical problems, questions, or feedback on the Fiscal Indicators Dashboard, please contact [indicators@duab.in.gov.](mailto:indicators@duab.in.gov)